# **دليل مركز دراسات البالغني التابع للبلدية**

## األدوات التعليمية الرقمية من Gleerups

 $\circ \bullet \circ \circ \circ$ 

gleerups

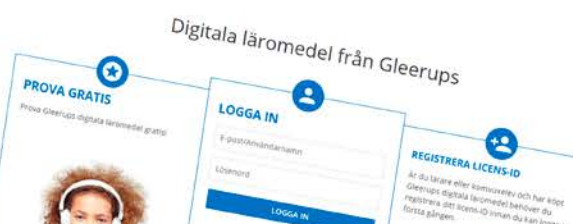

### كيفية استعمال الأدوات التعليمية الرقمية من Gleerups

بصفتك طالب في مركز دراسات البالغين التابع للبلدية، يساعدك دليل الاستعمال هذا في البدء باستخدام الأدوات لتعليمية الرقمية من Gleerups.

#### قبل أن تبدأ:

- **•** تأكد من أنك تعمل يف متصفح إنرتنت متت تجربته ويوىص باستعامله لألدوات التعليمية الرقمية من Gleerups: Chrome/Firefox/Safari/Edge
- **•** إذا كانت لديك أسئلة حول الرشاء/الفاتورة ميكنك االتصال مبارشة بوكيل املبيعات الذي اشرتيت لديه الوسيلة التعليمية الرقمية. Gleerupsليس لديه حق إرجاع األدوات التعليمية الرقمية.
- **•** إذا كان لديك اسم مستخدم يف نوفو)Novo )أو إيتس لرينينغ )Learning s'It )َ من قبل، واستلمت رسالة الكرتونية من Gleerups تحتوي عىل رقم رخصة، فال ميكنك الوصول إىل الوسيلة التعليمية الرقمية عن طريق نوفو أو إيتس لرينينغ. يجب عليك إنشاء مستخدم جديد لبوابة Gleerups. قم بذلك من خالل اتباع الخطوات يف فقرة "للمستخدم الجديد" يف هذا الدليل.

#### **يحتوي دليل االستعامل عىل الخطوات التالية**

- .1 للمستخدم الجديد
- .2 ً للمستخدم الذي استعمل سابقا أدوات تعليمية رقمية من Gleerups
	- .3 مساعدة خالل االستخدام

#### .1 **للمستخدم الجديد**

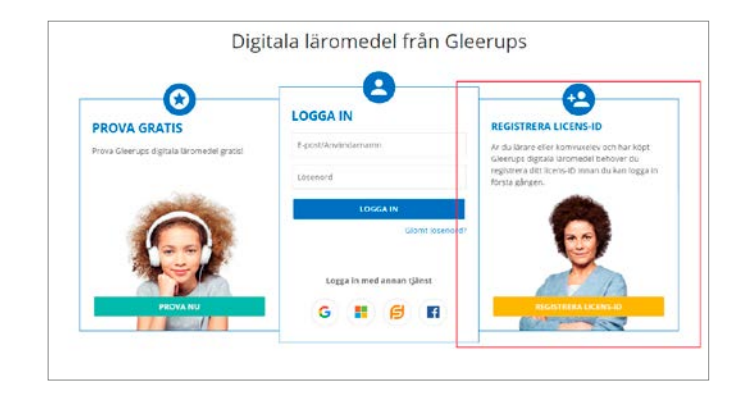

إن رقم الرخصة ليس كلمة السر الخاصة بك. يجب استعمال رقم الرخصة لإنشاء حساب جديد على الموقع [www.gleerupsportal.se](http://www.gleerupsportal.se )

- www.gleerupsportal.se يف ادخل**•**
- **•** انقر عىل الزر األصفر: قم بتسجيل رقم الرخصة
	-
- **•** قم بتعبئة عنوان البريد الالكتروني<br>**•** قم بتعبئة رقم الرخصة الذي حصلت عليه بالبريد الإلكتروني من Gleerups

### .2 **ً للمستخدم الذي استعمل سابقا أدوات تعليمية رقمية من** Gleerups

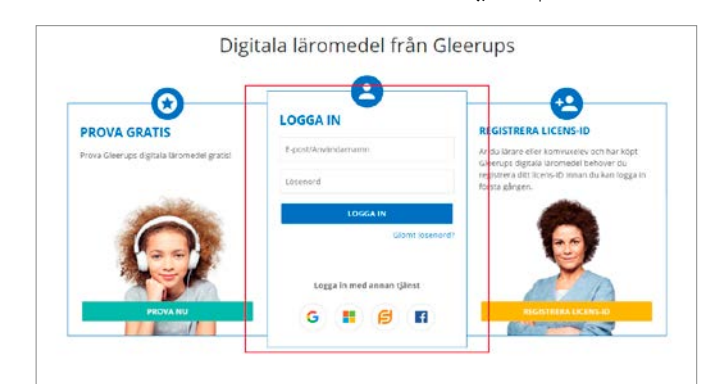

- www.gleerupsportal.se يف ادخل**•**
- قم بتعبئة عنوان البريد الإلكتروني الخاص بك وكلمة السر الخاصة بك.<br>• انقر على الزر: **تسحيل الدخول**
- **•** إن الوسيلة التعليمية تظهر مبارشة إذا أعطيت عنوان الربيد اإللكرتوين السابق نفسه

ملاحظة! إذا كان لديك حساب في نوفو (Novo) وإيتس لبرنينغ (It's Learning) من قبل، واستلمتَ رسالة الكرتونية من Gleerup تحتوي عىل رقم رخصة، فال ميكنك الوصول إىل الوسيلة التعليمية الرقمية الجديدة عن طريق نوفو أو إيتس لرينينغ.

#### .3 **مساعدة خالل االستخدام**

- لا يوجد أي **أرقام صفحات** في الوسيلة التعليمية الرقمية. اطلب من مدرّسك رقم المقالة أو الفقرة لكي عكنك الوصول<br>إليها.
- إذا كنت اشتريت الوسيلة التعليمية بنفسك وسوف تساهم في مجموعة دراسية فتحتاج إلى **رمز جماعي**. يعطيك المدرّس<br>مزًا جماعيًا الذي يجب تشغيله. لتشغيل الرمز الجماعي يجب الدخول في **إعدادات الحساب**. يمكن الوصول إلى إعدادات الحساب من خلال النقر على اسمك في مين أعلى الصفحة عندما تكون سجلت الدخول في بوابة Gleerups. اخترGla med i klass/grupp واكتب الرمز. تأكد من أنه لا يوجد أي مسافات فارغة قبل الرمز أو بعده. بعد ذلك تحتاج إلى تحديث الصفحة (Ctrl + R). ترى بعد ذلك رقمًا بن قوسن بعد فقرة Klasser/grupper. إذا نقرت علىKlasser/grupper ميكنك مشاهدة أسماء المجموعات التي تنتمي إليها.